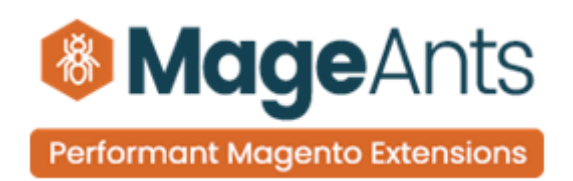

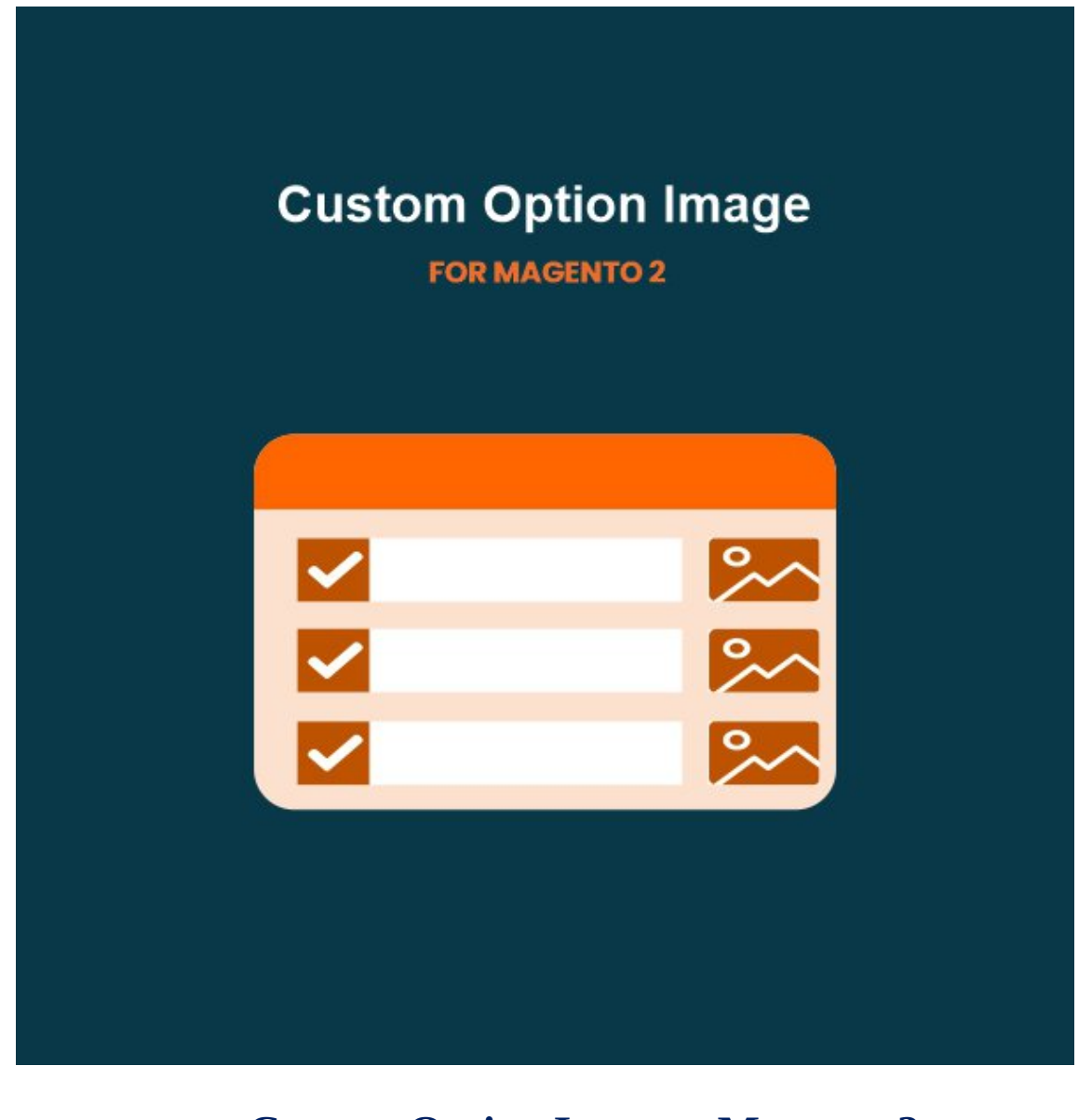

# **[Custom Option Image – Magento 2](https://www.mageants.com/custom-option-image.html)**

### **USER MANUAL**

**Supported Version: 2.0, 2.1, 2.2, 2.3,2.4**

[www.mageants.com](http://www.mageants.com/) [support@mageants.com](mailto:support@mageants.com) 1

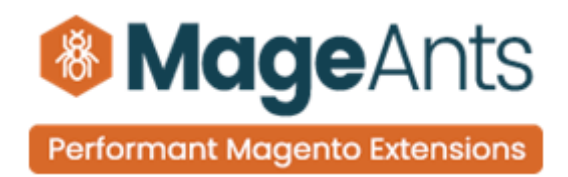

## **Table Of Content**

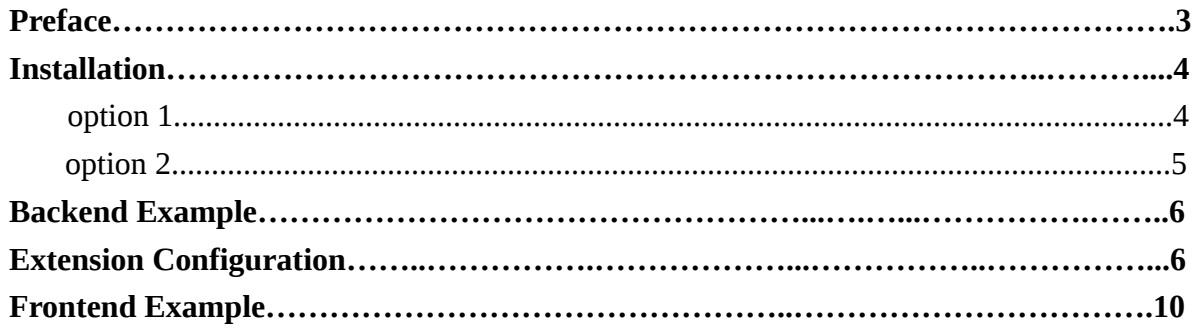

www.mageants.com

support@mageants.com

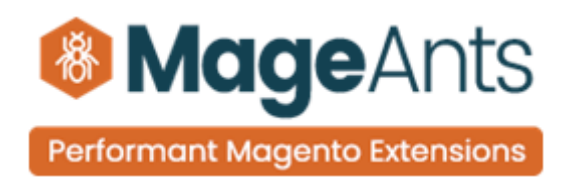

## <span id="page-2-0"></span>**Preface**

Custom Option Image for Magento 2 extension allows admins to add images/colors to custom options of products. It supports uploading unlimited images and assigning to custom options of different types, such as drop-down, multiple select, checkbox, radio button.

Add image to Custom Options

– Easily assign, edit and remove particular image for different custom options of select type.

– Admin can set different height and width of the image to be displayed for options of different input types.

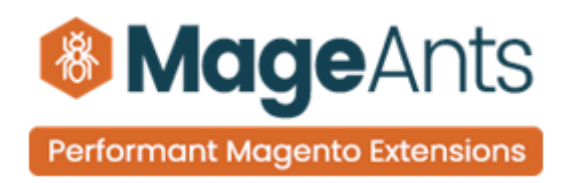

## <span id="page-3-0"></span>**Installation**

There are two ways of installing extension in magento2.

- Using COMMAND LINE.
- Manually Install extension.

**Option 1: Magento 2 install extension using COMMAND LINE**  (Recommended)

Follow below steps to install extension from the command line.

**Step 1:** Download the extension and unzip it.

- **Step 2:** Upload it to code directory in your magento installation's app directory If code Directory does not exists then create.
- **Step 3:** Disable the cache under System -> Cache Management.
- **Step 4:** Enter the following at the command line: Php bin/magento setup:upgrade Php bin/magento setup:static-content:deploy
- **Step 5:** Once you complete above steps log out and log in back to the admin panel and switch to Menu **STORES** → Configuration → Mageants → Custom option image, the module will be displayed in the admin panel.

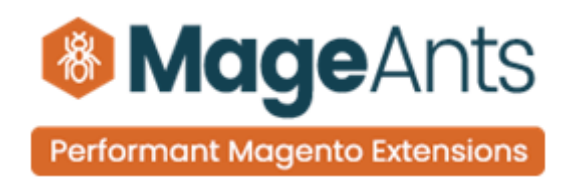

### <span id="page-4-0"></span>**Option 2: Magento 2 install extension manually**

**Step 1:** Download the extension and unzip it.

- **Step 2:** Upload it to code directory in your magento installation's app directory If code Directory does not exists then create.
- **Step 3:** Disable the cache under System -> Cache Management Edit app/etc/config.php file and add one line code: 'Mageants\_Customoptionimage' => 1
- **Step 4:** Disable the cache under System -> Cache Management
- **Step 5:** Once you complete above steps log out and log in back to the admin panel and switch to Menu **STORES** → Configuration → Mageants → Custom Option Image, the module will be displayed in the admin panel.

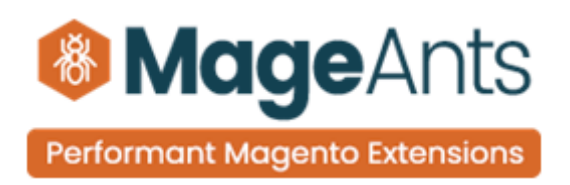

## <span id="page-5-0"></span>**Backend Example:**

After Installation of Extension login to magento admin panel to set configuration of the extension.

As per below screen shot you can set all the settings here.

### **Extension Configuration**

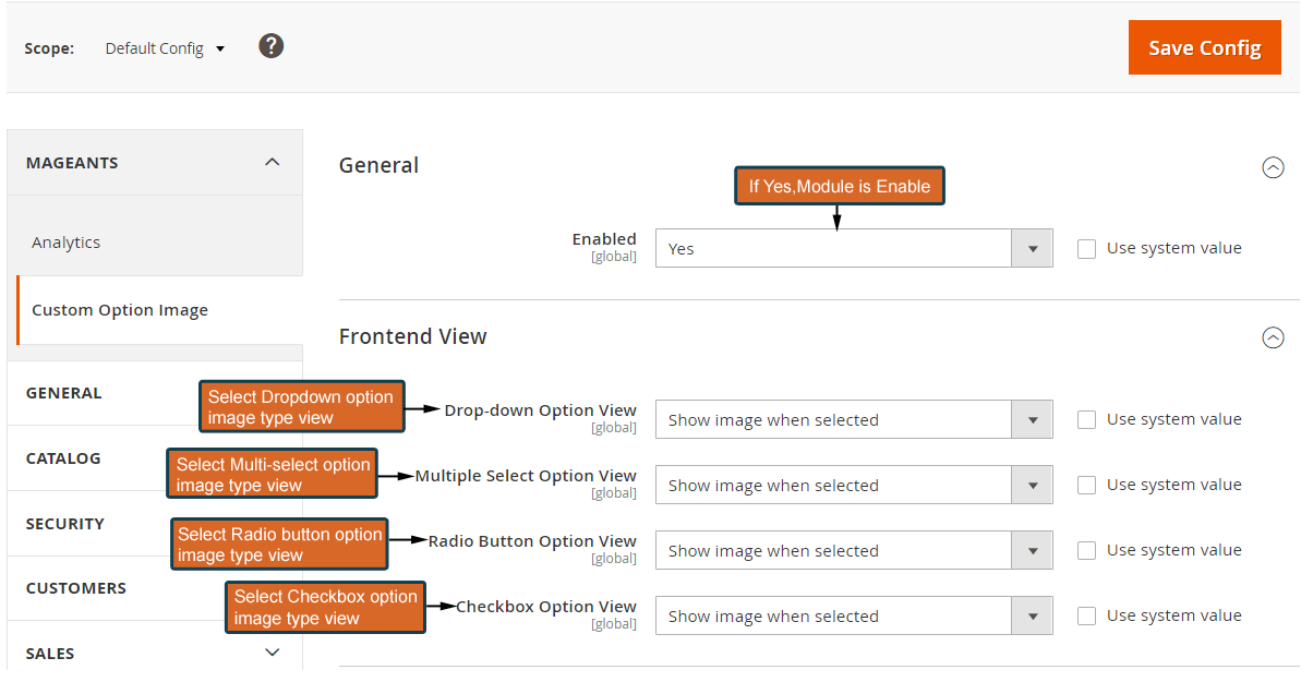

Please, expand the General & Frontend View section:

**Enabled** — Set the option to **Yes** if you want to display custom options image on the product detail page.

**Drop-down Option View**: Choose the options for show the all image or dropdown option select after show image

[www.mageants.com](http://www.mageants.com/) [support@mageants.com](mailto:support@mageants.com) 6

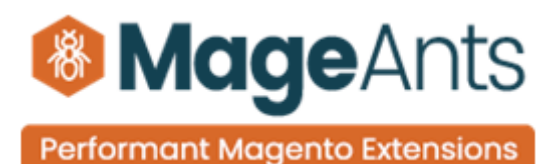

**Multiple Select Option View**— Choose the options for show the all image or multiple option select after show image.

**Show image when selected:** Image is only displayed when the custom option is selected.

**Show all images**: All images are displayed in each custom option. If a customer selects an option, its image will be highlighted.

### **Image Size Settings**

Admin can also set the height and width of the image to be displayed for all custom options having 'Display Mode' as Image.

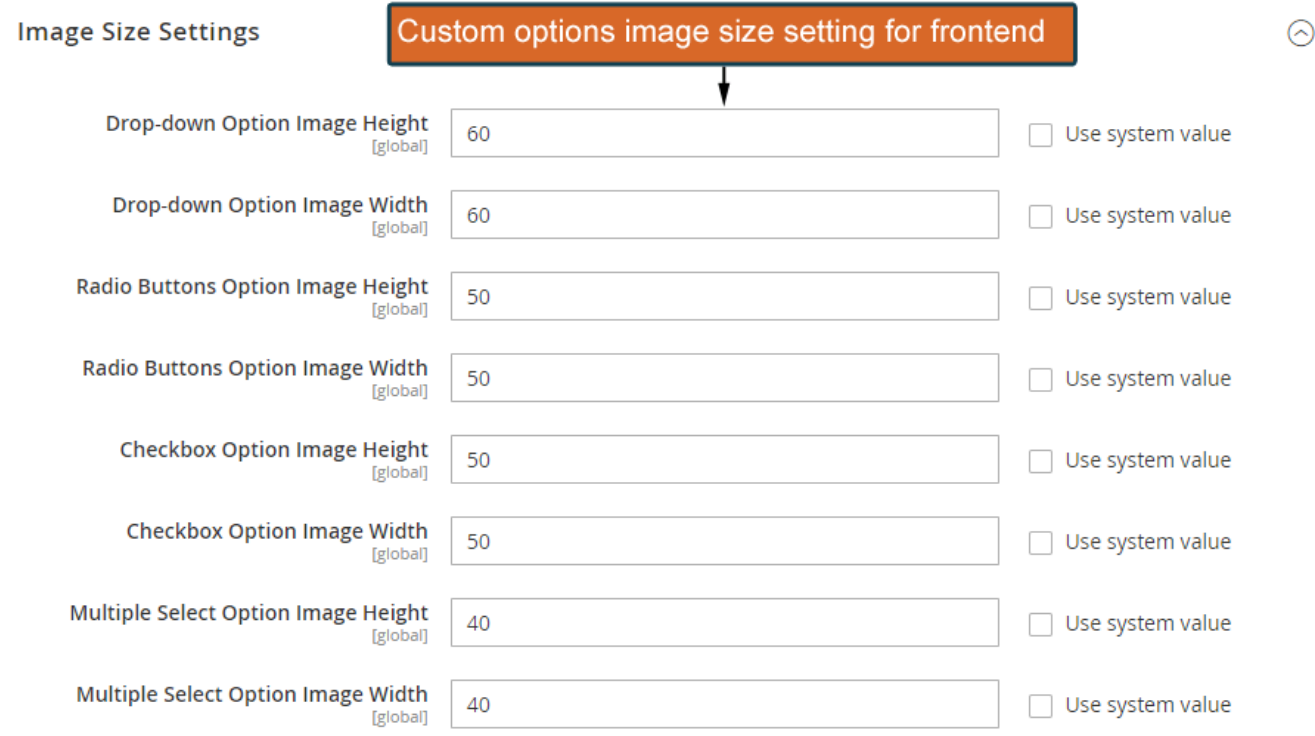

Then, expand the **Image size settings** section:

**Drop-down Option Image Height** — set image height for drop-down option type.

[www.mageants.com](http://www.mageants.com/) [support@mageants.com](mailto:support@mageants.com) 7

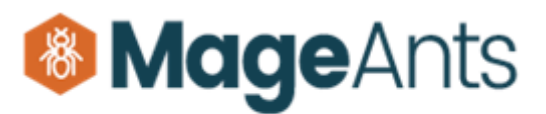

**Performant Magento Extensions** 

**Drop-down Option Image Width** — set image width for drop-down option type.

**Radio Buttons Option Image Height** — set image height for radio buttons option type.

**Radio Buttons Option Image Width** — set image width for radio buttons option type.

**Checkbox Option Image Height** — set image height for checkbox option type.

**Checkbox Option Image Width** — set image width for checkbox option type.

**Multiple Select Option Image Height** — set image height for multiple select option type.

**Multiple Select Option Image Width** — set image width for multiple select option type.

### **Upload Image for Custom Options**

Add option in Product Clicked Menu **CATALOG PRODUCT EDIT CUSTOMIZABLE OPTIONS.**

Create new options and list of All created options will be displayed in the grid. Click the **Add Value** button to create an options or select the one to edit it.

Now click the "Save" button to save the product**.**

Go to system<sup>[</sup>Cache Management and click to "flush cache".

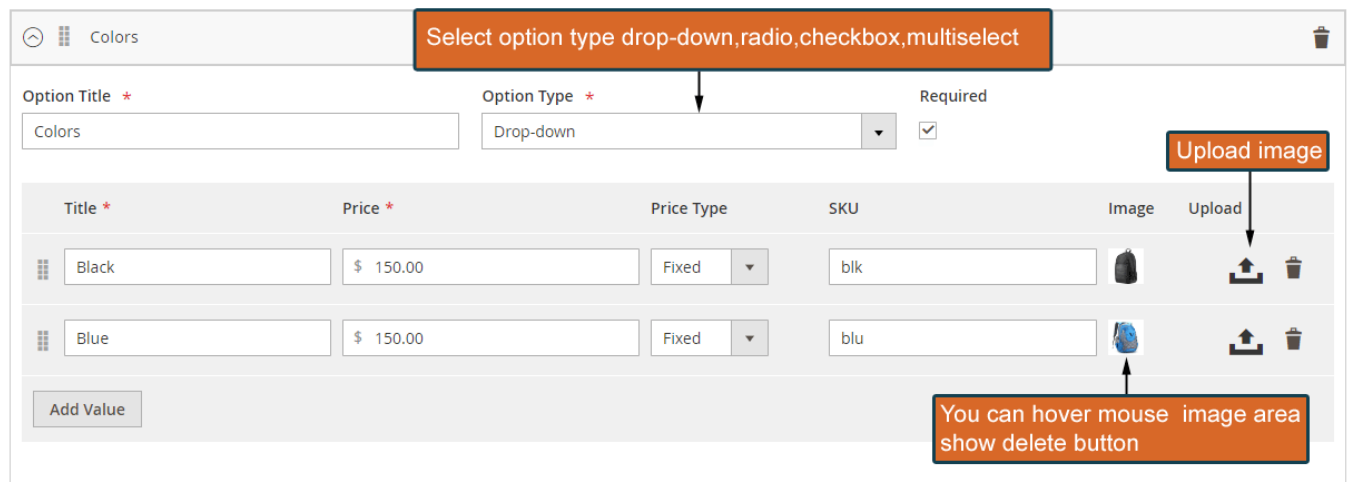

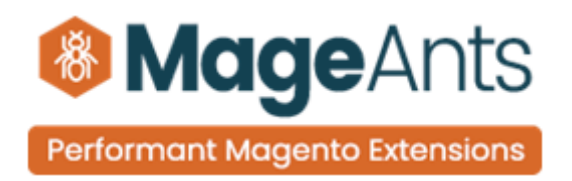

**Frontend Custom Option Image Type** — choose the appropriate option type for an options. It's possible to choose among various option types depending on your specific needs:

- **Dropdown**
- **Radio Buttons**
- Checkbox
- **Nulti-Select**

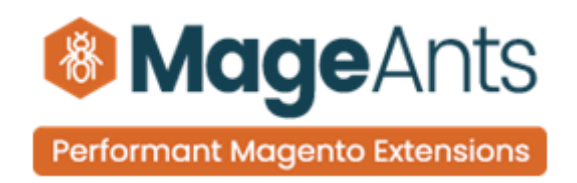

## <span id="page-9-0"></span>**Frontend Examples**

See the example of custom options image with different input types (Dropdowns, Radio buttons,Checkbox Multiple select).

#### **Dropdown Image Options**

Dropdown options view in frontend and show all options images.

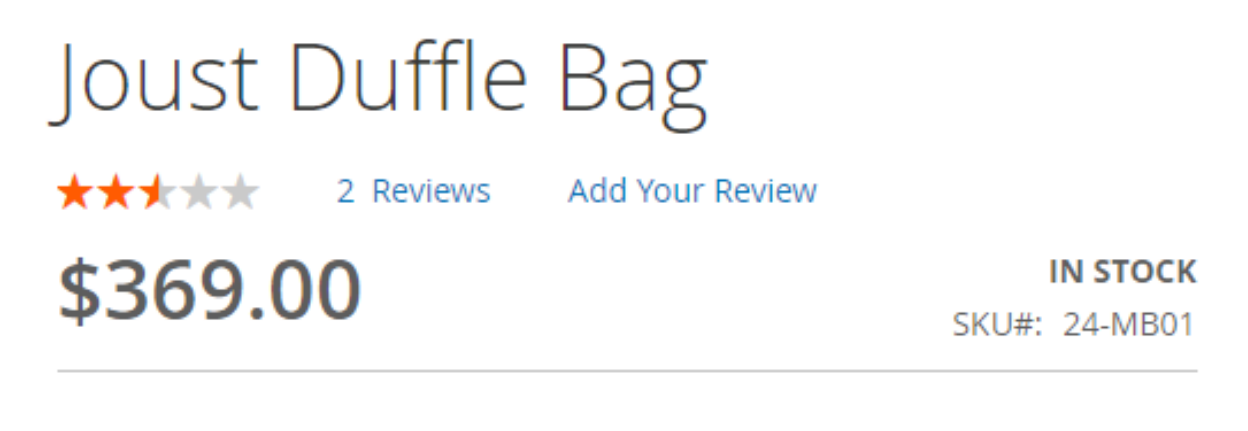

#### Colors \*

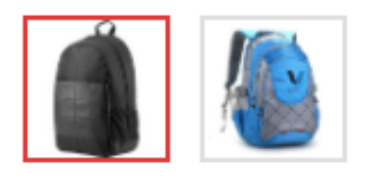

Black +\$150.00

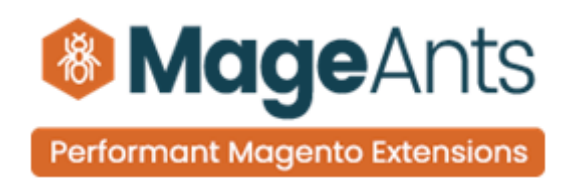

#### **Radio Button Image Options**

User can select at a time one radio button option.

Radio Button options view in frontend and show all options images.

### Side Stone Material \*

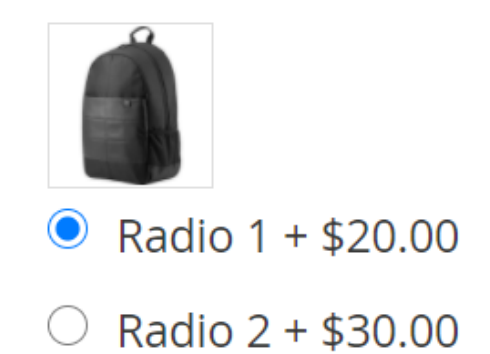

#### **Checkbox Image Options**

User can checked one or more checkbox options.

Checkbox options view in frontend and show all options images.

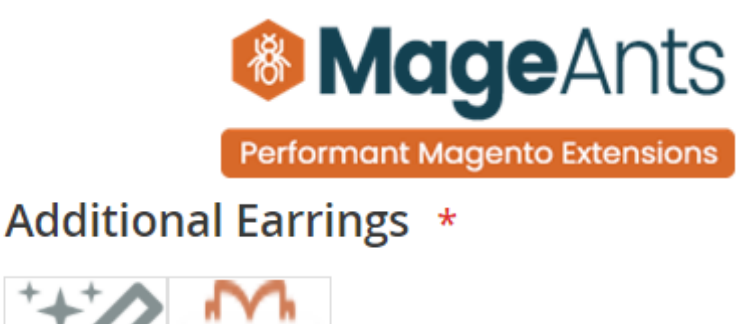

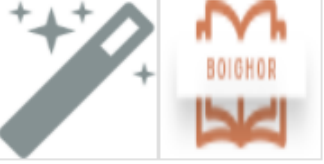

 $\blacktriangleright$  Checkbox-1 + \$25.00

 $\blacksquare$  Checkbox-2 + \$30.00

#### **Multiple Image Options**

User can select multiple option Multiple Select options view in frontend and show all options images.

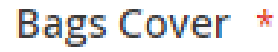

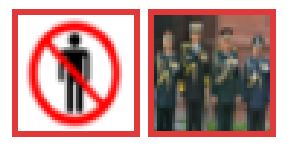

Half cover +\$20.00 Full cover +\$40.00

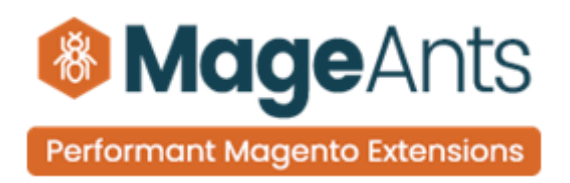

### **Order View Display Options**

Frontend order view display all options in item grid.

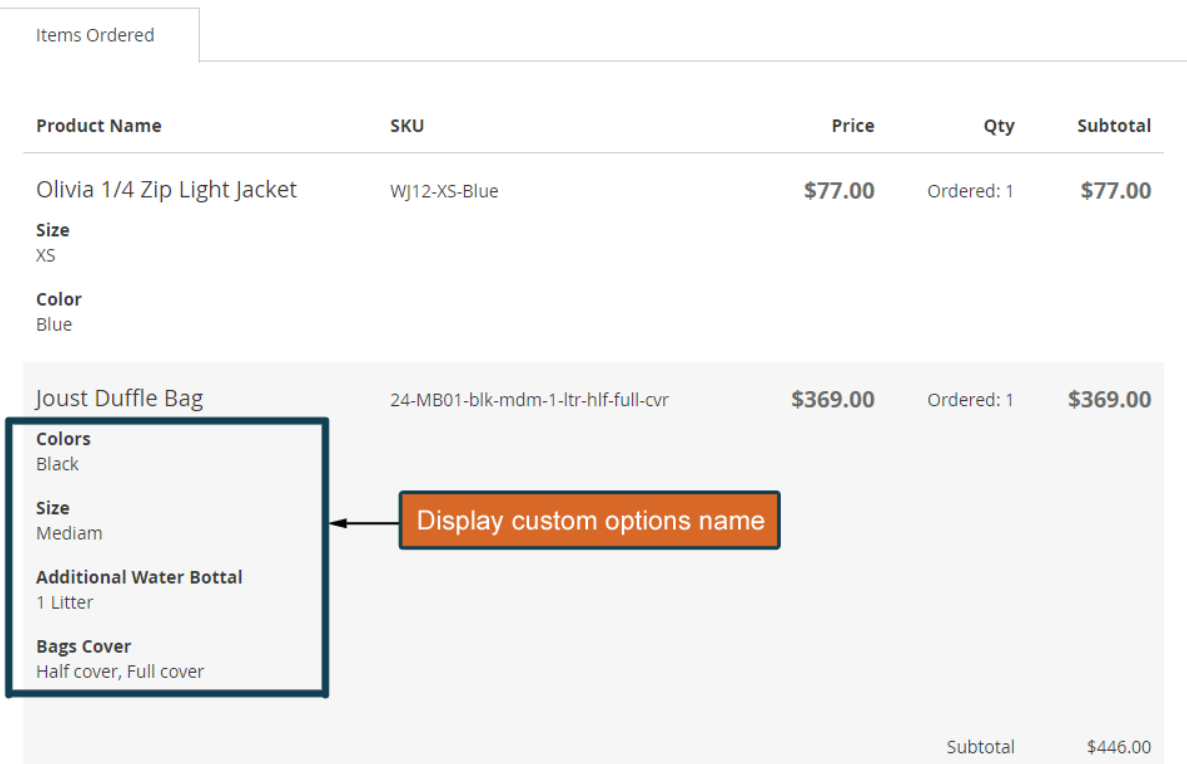

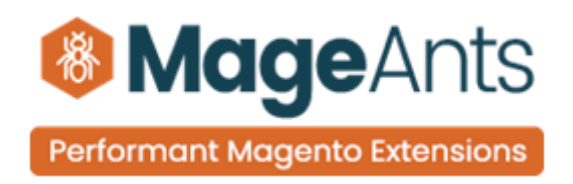

### **Thank you!**

Should you have any questions or feature suggestions, please contact us at: <http://mageants.com/contactus> Your feedback is absolutely welcome!